## Paroles atjaunošana studējošajiem

## Kā nomainīt savu studējošā paroli?

Lai izveidotu un atjaunotu paroli lūdzu, dodieties uz [https://servi](https://services.rsu.lv/lv/password/request-student) [ces.rsu.lv/lv/password/request-student](https://services.rsu.lv/lv/password/request-student)

- 1. Atverot saiti Jūs aizvedīs uz studējošā paroles atjaunošanas formu
- 2. Lai iegūtu drošības kodu, aizpildiet laukus:
	- **·** Laukā "Uzvārds" ievadiet savu uzvārdu;
		- Laukā "Studenta ID vai personas kods" ievadiet savu Studenta ID vai personas kodu;
		- Laukā "e-pasta adrese vai telefona numurs" ievadiet mobilā telefona numuru vai e-pasta adresi, kuru norādījāt iestājoties RSU;
		- Atzīmējiet "Neesmu robots";

## How to change my student password?

To create and renew your password please go to [https://service](https://services.rsu.lv/en/password/request-student) [s.rsu.lv/en/password/request-student](https://services.rsu.lv/en/password/request-student)

- 1. Once you open the link it will take you to password recovery form.
- 2. To receive security code, please fill in these fields:
	- **Enter your last name in the "Last name" field;**
	- In the "Student ID" field, enter your Student ID
	- In the "e-mail address or phone number" field, enter the mobile phone number or e-mail address that you specified when enrolling in RSU;
	- Check "I'm not a robot"; hand password recovery > student password recovery

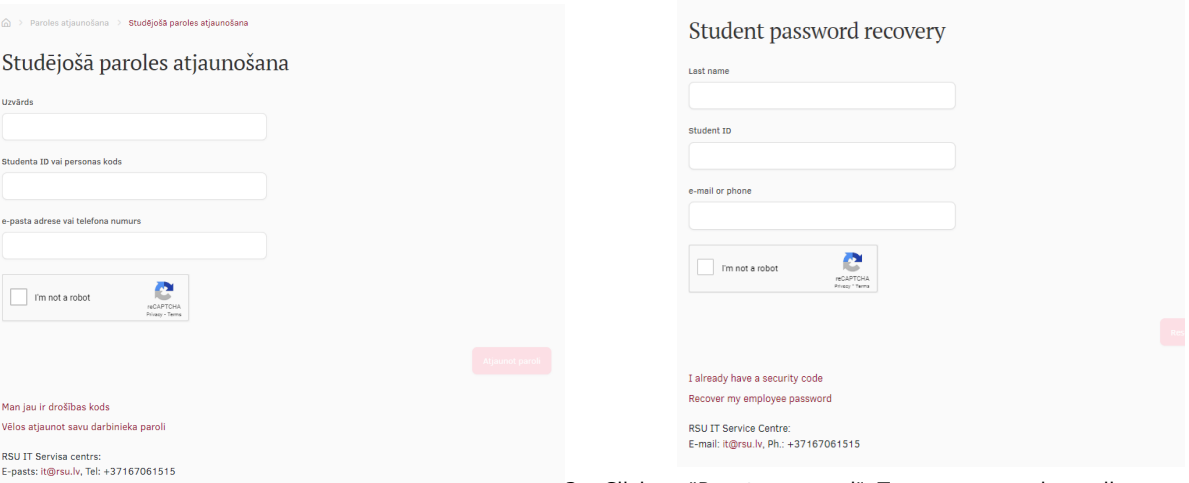

- 3. Noklikšķināt "Atjaunot paroli". Uz e-pasta adresi tiks nosūtīts drošības kods, kura derīguma termiņš ir 12 stundas no pieteikuma izveidošanas!
- 4. Lai pabeigtu paroles izveidi, atveriet e-pastā saņemto saiti vai nokopējiet saņemto drošības kodu un sekojiet norādītajām instrukcijām.
- 5. Lai izveidotu paroli, aizpildiet laukus:
	- Laukā "RSU e-pasta adrese vai domēns\lietotājvārds" ievadiet savu lietotājvārdu (000000@rsu.edu.lv);
	- · Laukā "Drošības kods" ierakstiet drošības kodu, kas norādīts e-pastā, ja nav aizpildīts automātiski;
	- · Laukā "Jaunā parole" ierakstiet savu izvēlēto jauno paroli, kuru pēc tam lietosiet;
	- Laukā "Jaunā parole vēlreiz" atkārtoti ievadiet jauno paroli:
	- Jaunā parole nedrīkst saturēt Jūsu vārdu, uzvārdu vai lietotājvārdu;
	- Jaunajai parolei ir jābūt no 9 līdz 16 simboliem garai un jāsatur vismaz 4 zīmju veidi: Lielie burti; Mazie burti;
- 3. Click on "Reset password". To your personal e-mail address a security code will sent and its validity is 12 hours since receiving it.
- 4. To complete creating your password, open the link you received in the email or copy the security code you received and follow the instructions.
- 5. To create the password, fill in these fields:
	- **Enter your username** (000000[@rsu.edu.lv](http://rsu.edu.lv)) in the "RSU email address or domain\username" field;
	- In the "Security code" field, write the security code specified in the e-mail, if it is not filled in automatically;
	- In the "New password" field, write your chosen new password, which you will use later;
	- Re-enter the new password in the "New password again" field: The new password must not contain your name, surname or username; The new password must be between 9 and 16 characters long and contain at least 4 types of characters: Capital letters;
		- Small letters;

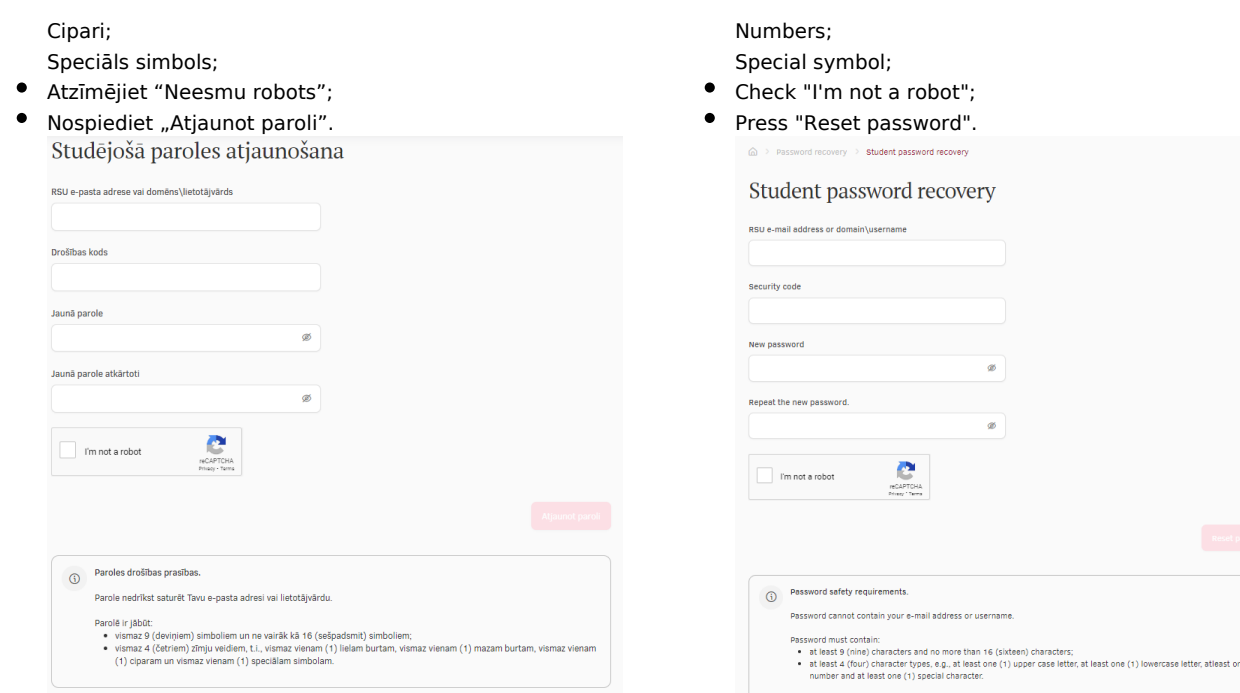

- 6. Veiksmīgas, paroles izveides gadījumā, parādīsies paziņojums " Parole veiksmīgi atjaunota" e-pastā saņemsiet apstiprinājuma vēstuli.
- 7. Jautājumu gadījumā rakstiet uz *[it@rsu.lv](mailto:it@rsu.lv)[blocked URL](https://help.rsu.lv/images/icons/mail_small.gif)* vai zvaniet uz +37167061515
- 6. In case of successful password creation, the message "Password successfully restored" will appear and you will receive a confirmation letter in your e-mail.
- 7. If you have any questions contact [it@rsu.lv](mailto:it@rsu.lv)[blocked URL](https://help.rsu.lv/images/icons/mail_small.gif) or call +37167061515